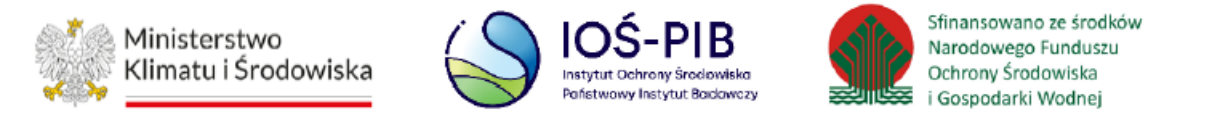

# **INSTRUKCJA UŻYTKOWNIKA SYSTEMU BAZY DANYCH O PRODUKTACH I OPAKOWANIACH ORAZ O GOSPODARCE ODPADAMI – BDO**

## *Karta ewidencji odpadów niebezpiecznych*

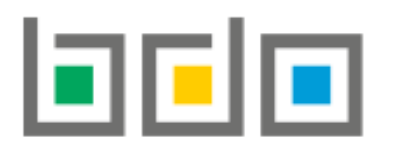

BAZA DANYCH O PRODUKTACH

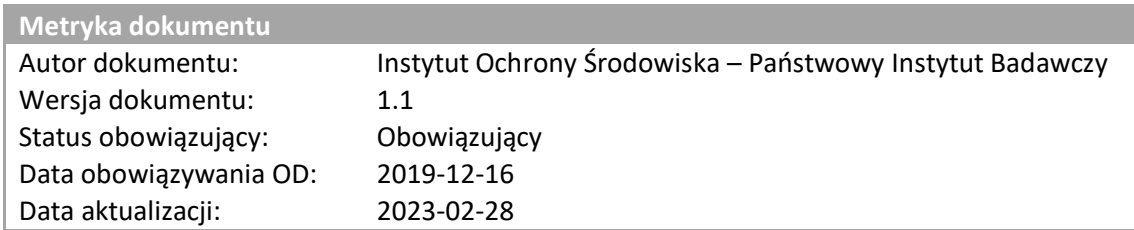

## Spis treści

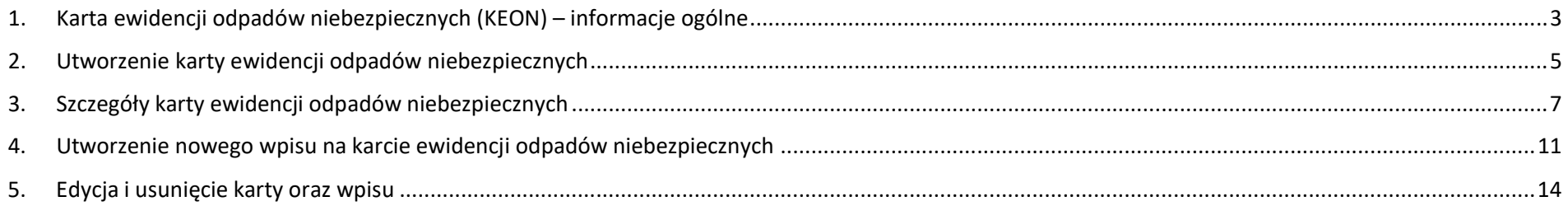

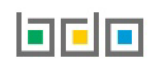

## <span id="page-2-0"></span>1. Karta ewidencji odpadów niebezpiecznych (KEON) – informacje ogólne

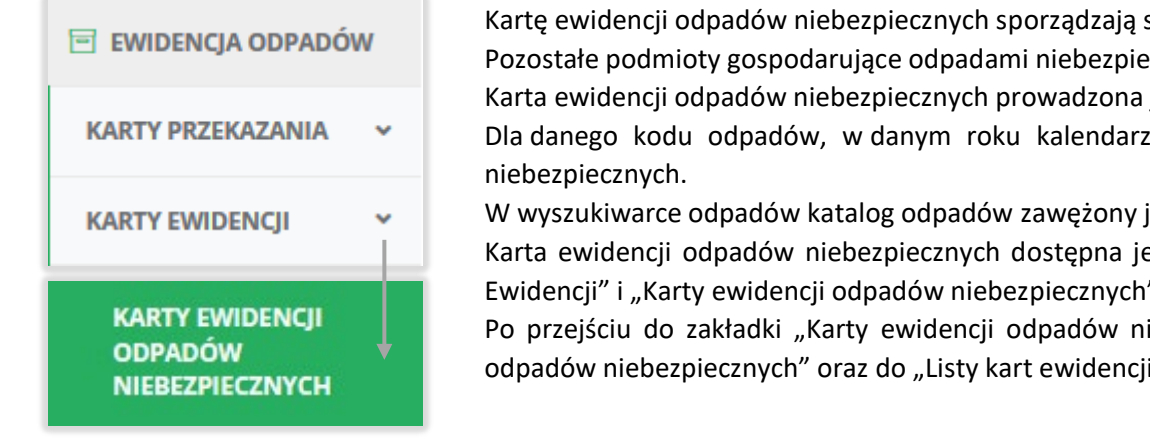

*Rysunek 1. Widok rozwijanego menu Karty ewidencji odpadów niebezpiecznych.*

sprzedawcy i pośrednicy w obrocie odpadami niebezpiecznymi. Poznymi prowadzą kartę ewidencji odpadów. jest w kontekście siedziby.

zowym, można utworzyć tylko jedną kartę ewidencji odpadów

jest do kodów odpadów niebezpiecznych.

est w menu bocznym po kliknięciu "Ewidencja odpadów", "Karty I" **[RYSUNEK 1]**.

iebezpiecznych" mamy dostęp do "Wyszukiwania kart ewidencji i odpadów niebezpiecznych" **[RYSUNEK 2]**.

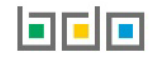

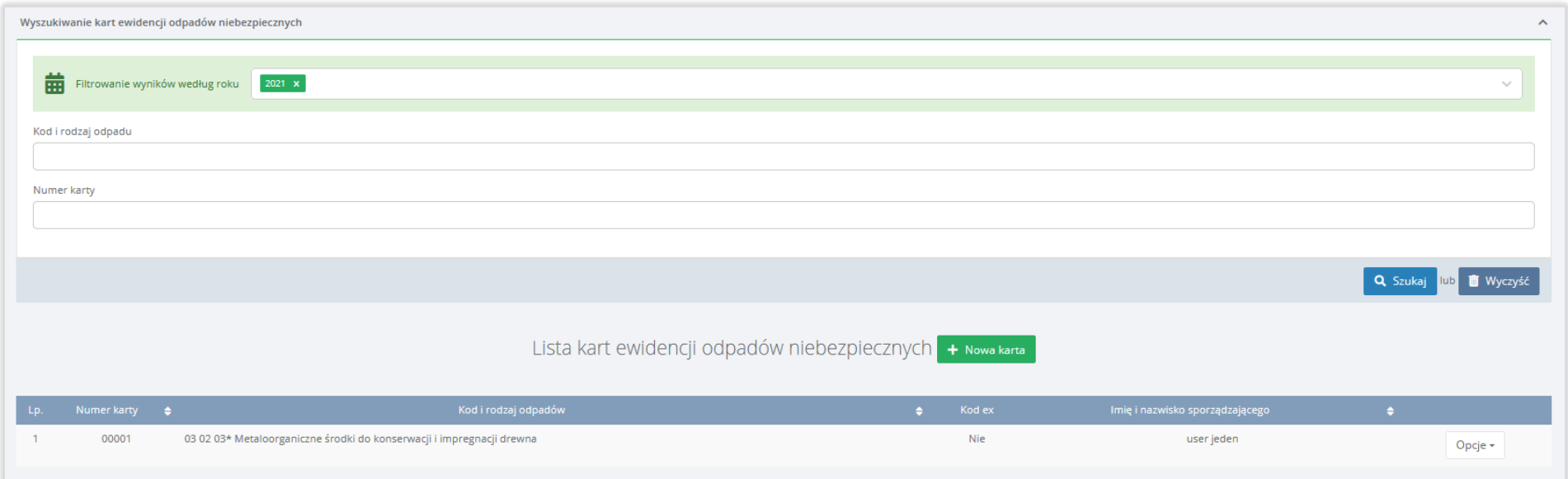

*Rysunek 2. "Wyszukiwanie kart ewidencji odpadów niebezpiecznych" oraz "Lista kart ewidencji odpadów niebezpiecznych".*

Wyszukiwarka kart umożliwia użytkownikowi wyszukiwanie KEON po następujących danych **[RYSUNEK 2]**:

- rok,
- kod i rodzaj odpadu,
- numer karty.

Tabela z listą kart ewidencji odpadów niebezpiecznych zawiera następujące informacje **[RYSUNEK 2]:**

- numer karty,
- kod i rodzaj odpadów,
- kod ex,
- imię i nazwisko sporządzającego.

Przy każdej karcie ewidencji odpadów niebezpiecznych znajduje się przycisk "Opcje", który umożliwia przejście do "Informacji o karcie ewidencji odpadów niebezpiecznych" (poprzez wybranie opcji "Szczegóły") oraz usunięcie KEON (poprzez wybranie opcji "Usuń").

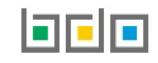

## <span id="page-4-0"></span>2. Utworzenie karty ewidencji odpadów niebezpiecznych

Aby utworzyć nową kartę ewidencji odpadów niebezpiecznych, należy z bocznego menu wybrać "Ewidencja odpadów", "Karty ewidencji" oraz "Karty ewidencji odpadów niebezpiecznych". Następnie wybrać opcję "+Nowa karta" i przejść do formularza utworzenia karty ewidencji odpadów niebezpiecznych [RYSUNEK **3]**.

Dane do uzupełnienia w formularzu to:

- kod i rodzaj odpadu,
- kod ex (jeśli dotyczy),
- rodzaj odpadu ex (jeśli dotyczy).

Po kliknięciu w pole "Kod i rodzaj odpadu" wyświetli się wyszukiwarka kodu i rodzaju odpadów niebezpiecznych **[RYSUNEK 4]**. Została ona zawężona do katalogu odpadów niebezpiecznych oznaczonych gwiazdką.

System umożliwia utworzenie tylko jednej karty ewidencji odpadów niebezpiecznych dla danego kodu odpadu w danym roku.

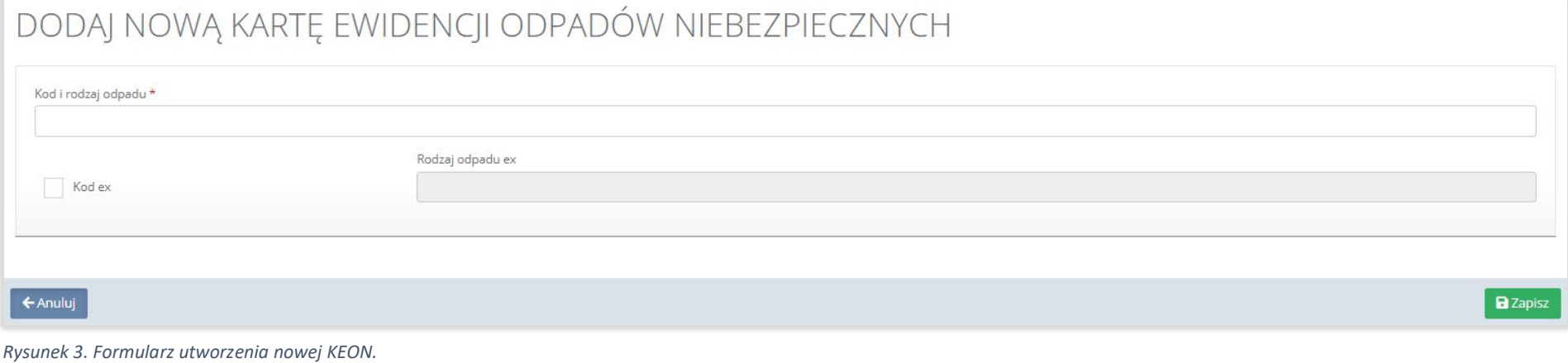

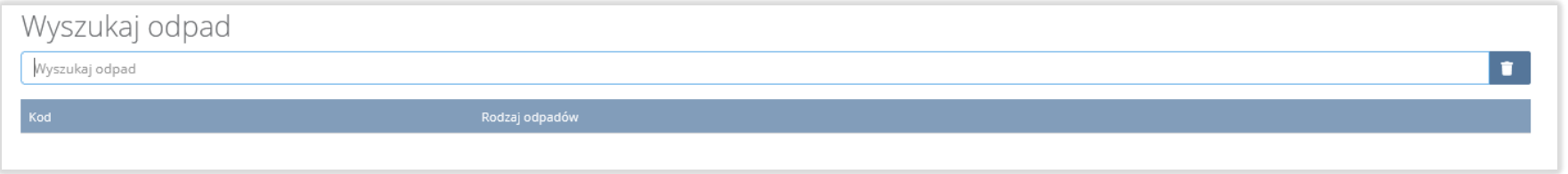

*Rysunek 4. Wyszukiwarka kodu i rodzaju odpadu.*

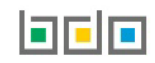

Aby utworzyć drugą kartę ewidencji na ten sam kod i rodzaj odpadu należy skorzystać z kodu z przedrostkiem "ex", dla którego możemy utworzyć dodatkową kartę, mimo utworzonej wcześniej karty na dany kod i rodzaj odpadów. Aby utworzyć kartę z kodem i rodzajem odpadu zawierającym symbol "ex", należy wyszukać właściwy kod i rodzaj odpadu, a następnie zaznaczyć pole wyboru "Kod ex" i uzupełnić "Rodzaj odpadu ex" **[RYSUNEK 5].**.

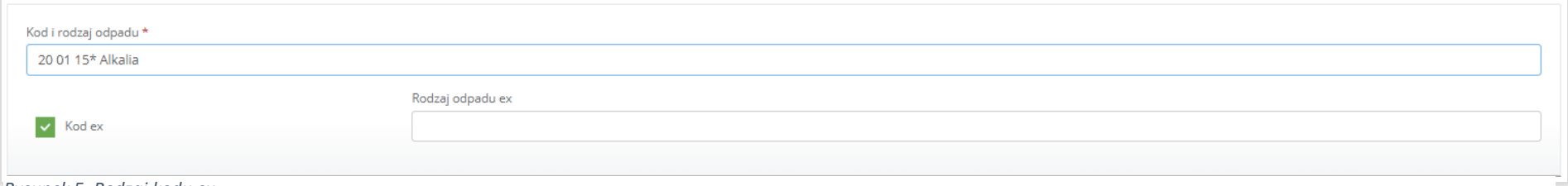

*Rysunek 5. Rodzaj kodu ex.*

W celu potwierdzenia utworzenia nowej karty ewidencji odpadów niebezpiecznych, należy skorzystać z opcji "Zapisz". Nowo utworzona karta będzie dostępna na liście kart ewidencji odpadów niebezpiecznych dostępnych dla użytkownika.

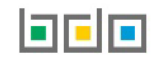

## <span id="page-6-0"></span>3. Szczegóły karty ewidencji odpadów niebezpiecznych

Aby przejść do karty ewidencji odpadów niebezpiecznych, należy z menu bocznego wybrać "Ewidencja odpadów", "Karty ewidencji" oraz "Karty ewidencji odpadów niebezpiecznych". Następnie na "Liście kart ewidencji odpadów niebezpiecznych" odszukać interesująca nas kartę oraz wybrać "Opcje" i "Szczegóły". Uzyskujemy dostęp do "Informacji o karcie ewidencji odpadów niebezpiecznych" oraz do wpisów dotyczących odpadów niebezpiecznych **[RYSUNEK 6]**.

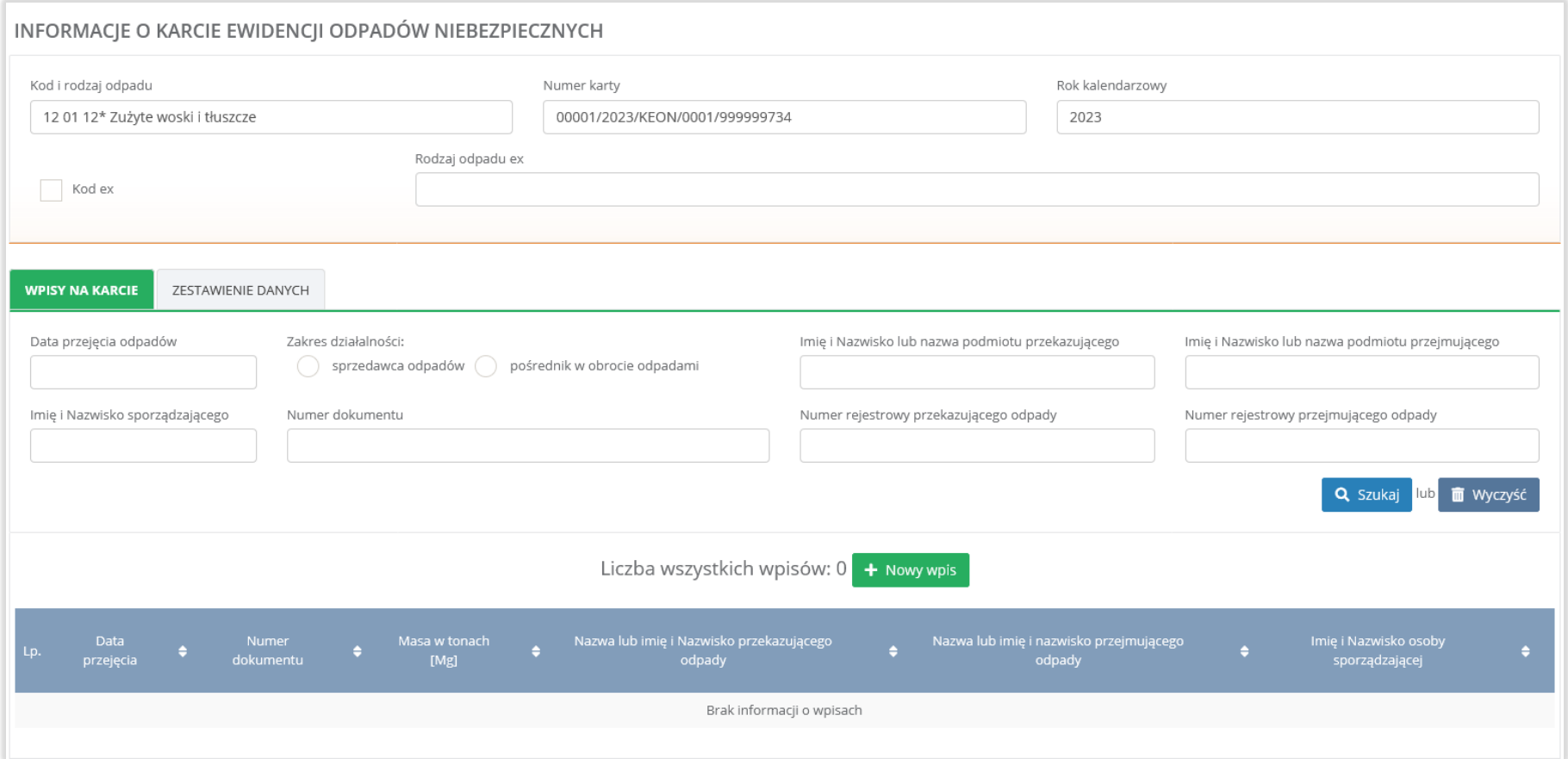

*Rysunek 6. Karta ewidencji odpadów niebezpiecznych.*

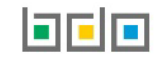

Na stronie ze szczegółami karty ewidencji odpadów niebezpiecznych wyświetlane są następujące informacje o karcie **[RYSUNEK 7]**:

- kod i rodzaj odpadu,
- numer karty,
- rok kalendarzowy,
- kod ex
- rodzaj odpadu ex.

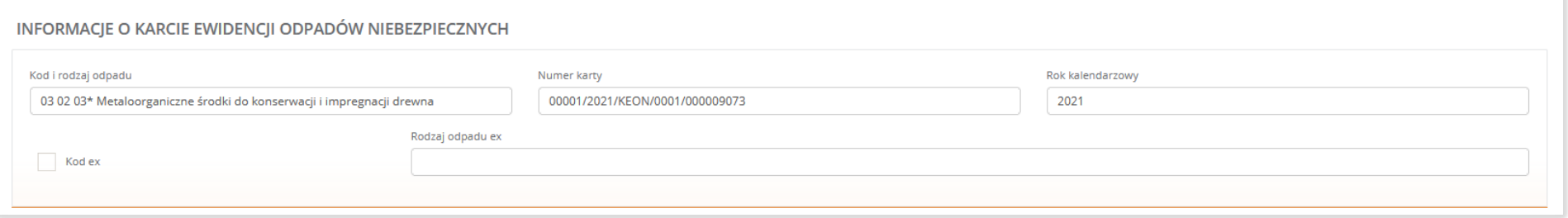

*Rysunek 7. "Informacje o karcie ewidencji odpadów niebezpiecznych".*

Poniżej znajdują się dwie zakładki: "Wpisy na karcie" oraz "Zestawienie danych".

Zakładka "Wpisy na karcie" umożliwia użytkownikowi wyszukanie właściwego wpisu poprzez uzupełnienie wybranego pola [RYSUNEK 8]:

- data przejęcia odpadów,
- zakres działalności, sprzedawca odpadów lub pośrednik w obrocie odpadami,
- imię i nazwisko lub nazwa podmiotu przekazującego,
- imię i nazwisko lub nazwa podmiotu przejmującego,
- imię i nazwisko sporządzającego,
- numer dokumentu,
- numer rejestrowy przekazującego odpady,

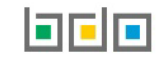

#### • numer rejestrowy przejmującego odpady.

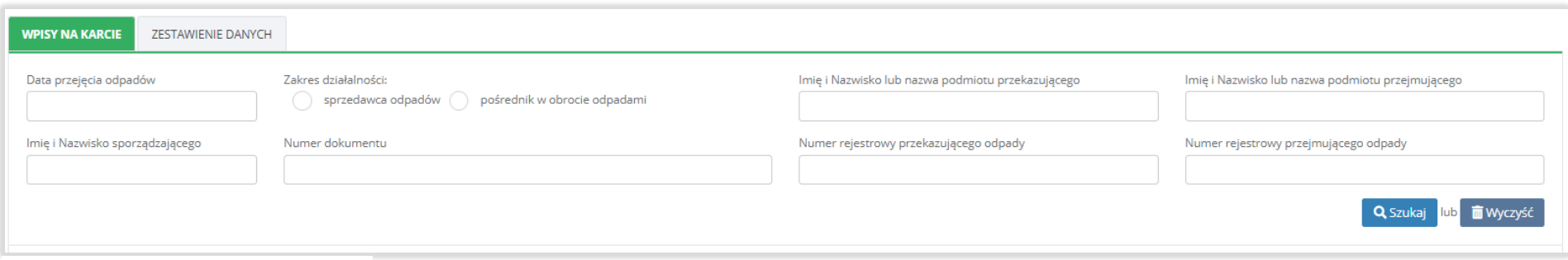

*Rysunek 8. Wyszukiwarka wpisów KEON.*

Pod wyszukiwarką znajduje się tabela zawierająca listę wpisów dokonanych w ramach danej KEON **[RYSUNEK 9]**, wyświetlane są tam następujące informacje:

- data przejęcia odpadów,
- numer dokumentu,
- masa w tonach [Mg],
- nazwa lub imię i nazwisko przekazującego opady,
- nazwa lub imię i nazwisko przejmującego odpady,
- imię i nazwisko osoby sporządzającej.

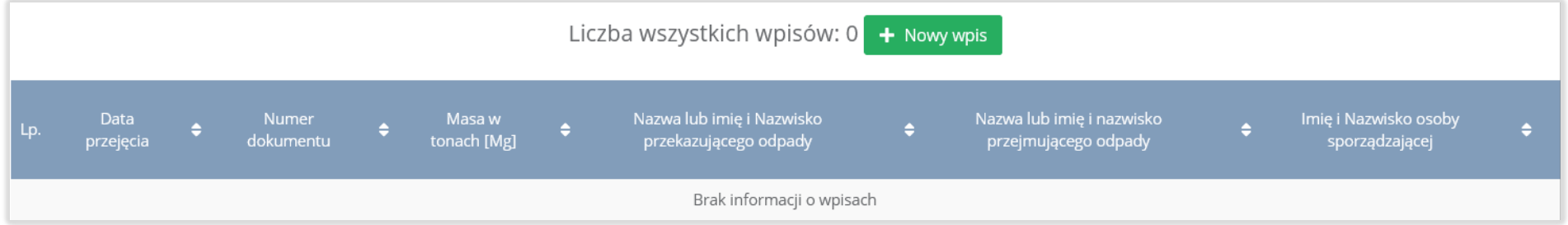

#### *Rysunek 9. Lista wpisów KEON.*

Po prawej stronie "Liczby wszystkich wpisów" znajduje się opcja "+Nowy wpis" umożliwiający dokonanie nowego wpisu w bieżącej karcie ewidencji odpadów niebezpiecznych.

W zakładce "Zestawienie danych" znajdują się informacje dotyczące łącznej masy zaewidencjonowanych odpadów niebezpiecznych na danej karcie wraz z podziałem na masę w zakresie pośrednictwa i sprzedaży **[RYSUNEK 10]**.

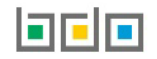

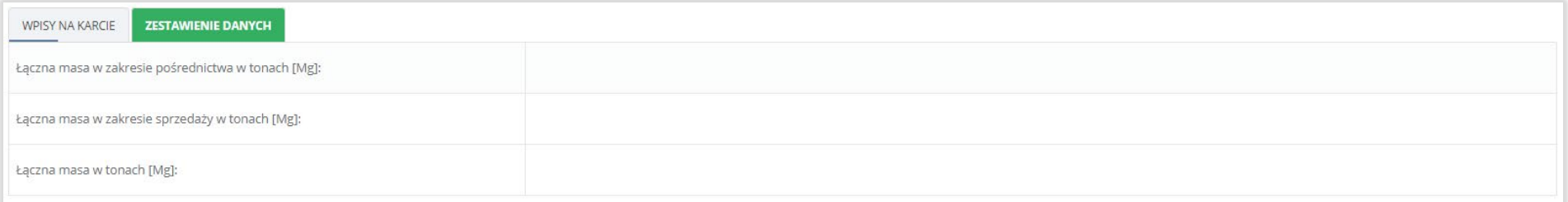

*Rysunek 10. Zestawienie danych dla KEON.*

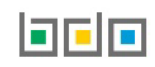

### <span id="page-10-0"></span>4. Utworzenie nowego wpisu na karcie ewidencji odpadów niebezpiecznych

Aby dodać nowy wpis na karcie ewidencji odpadów niebezpiecznych, należy z poziomu szczegółów karty ewidencji odpadów niebezpiecznych wybrać opcję + Nowy wpis .

Przechodzimy do formularza "Dodaj nowy wpis", gdzie mamy dostęp do następujących sekcji **[RYSUNEK 11]**:

- informacje o karcie, w której dokonujemy wpisu ("Kod i rodzaj odpadu", "Numer karty" oraz "Rok kalendarzowy"),
- informacje o przejęciu,
- posiadacz odpadów przekazujący odpad,
- posiadacz odpadów przejmujący odpad.

Pola sekcji informacje o karcie są uzupełniane automatycznie przez system:.

W sekcji "Informacje o przejęciu", należy uzupełnić:

- działalność jako: sprzedawca odpadów lub pośrednik w obrocie odpadami,,
- rodzaj dokumentu: karta przekazania odpadów lub karta przekazania odpadów komunalnych,
- data przejęcia
- masa w tonach[Mg].

W sekcji "Posiadacz odpadów przekazujący odpad" widoczne są następujące pola do uzupełnienia:

- numer rejestrowy przekazującego odpady,
- nazwa lub imię i nazwisko przekazującego odpady,
- adres.

W sekcji "Posiadacz odpadów przejmujący odpad" widoczne są następujące pola do uzupełnienia:

- numer rejestrowy przejmującego odpady,
- nazwa lub imię i nazwisko przejmującego odpady,
- adres.

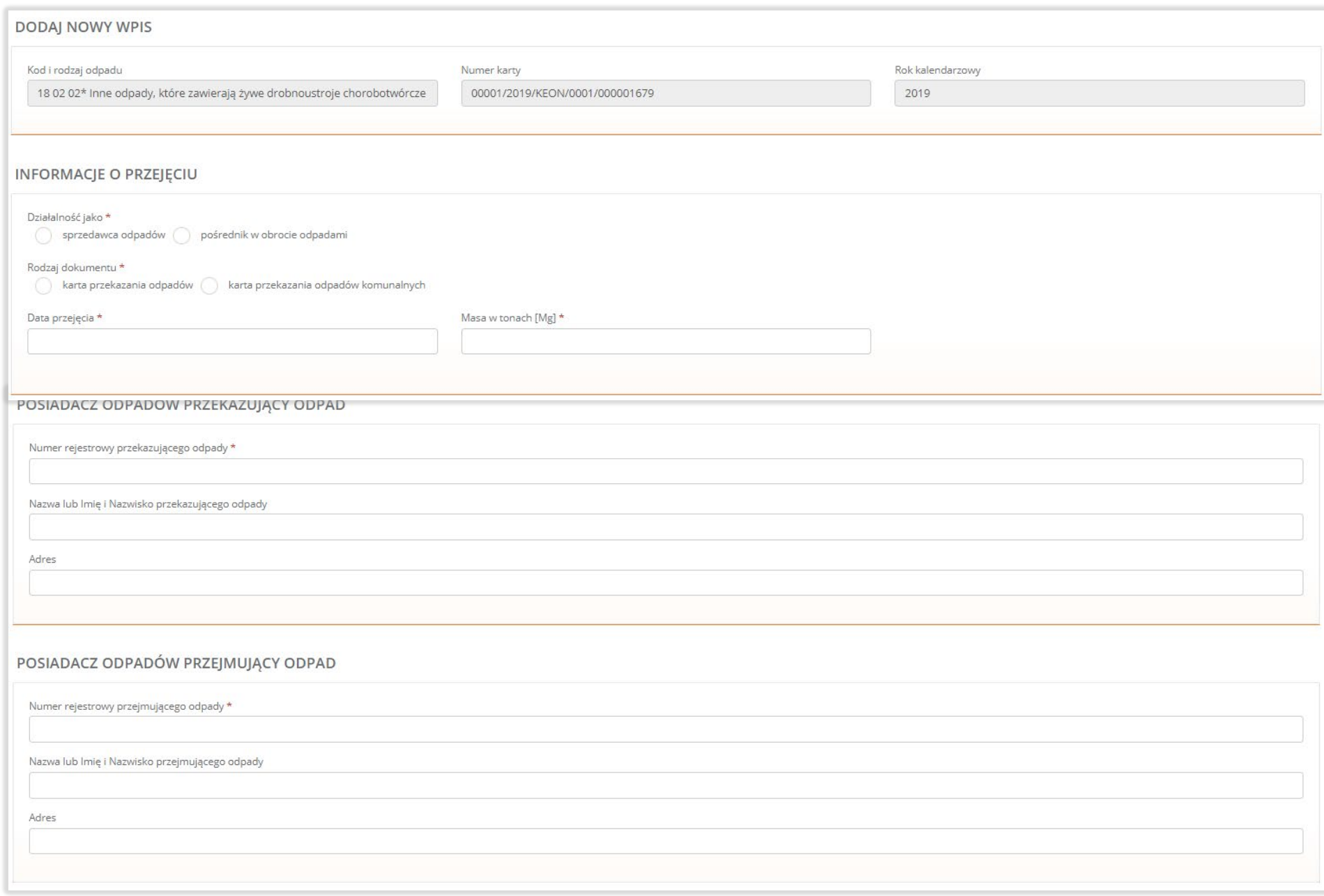

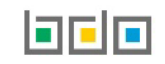

W sekcji "Informacje o przejęciu" po wybraniu "Rodzaju dokumentu", wyświetlane jest dodatkowe pole do uzupełnienia: "Numer dokumentu". W celu uzupełnienia tej sekcji konieczne jest posiadanie numeru karty przekazania odpadów **[RYSUNEK 12]** lub numeru karty przekazania odpadów komunalnych **[RYSUNEK 13].**

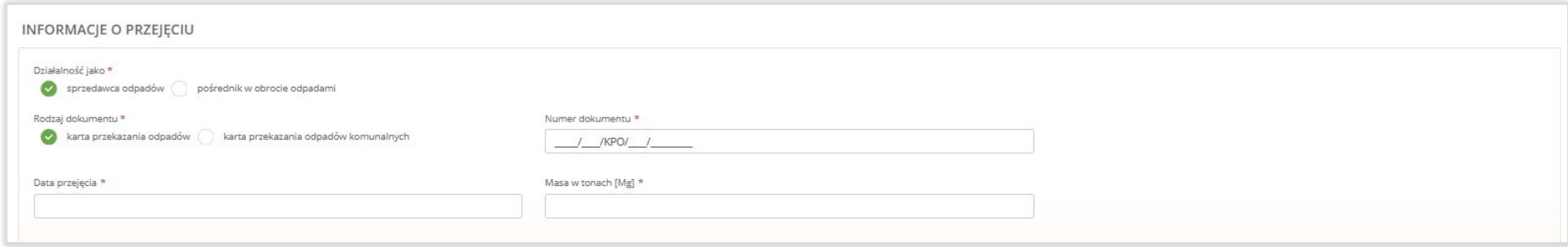

#### *Rysunek 12. Numer karty przekazania odpadów.*

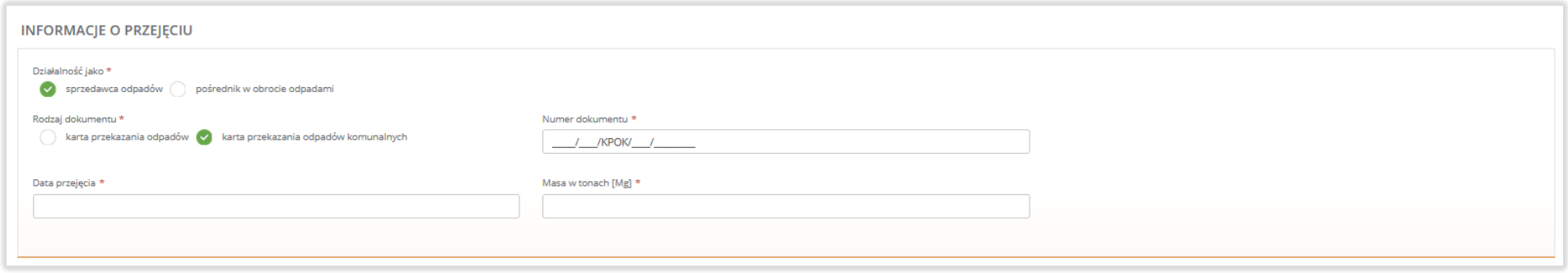

*Rysunek 13. Numer karty przekazania odpadów komunalnych.*

Po kliknięciu w dowolne pole w sekcjach "Posiadacz odpadów przekazujący odpad" oraz "Posiadacz odpadów przejmujący odpad" system wyświetla okno modalne zawierające wyszukiwarkę danych posiadacza odpadów przekazującego odpad oraz posiadacza odpadów przejmującego odpad. Podmiot można wyszukać po numerze rejestrowym, nazwie lub imieniu i nazwisku, NIP-ie oraz adresie **[RYSUNEK 14]**. Po wybraniu podmiotu z wyszukiwarki dane przekazującego i przejmującego zaczytywane są do formularza "Dodaj nowy wpis" automatycznie.

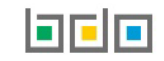

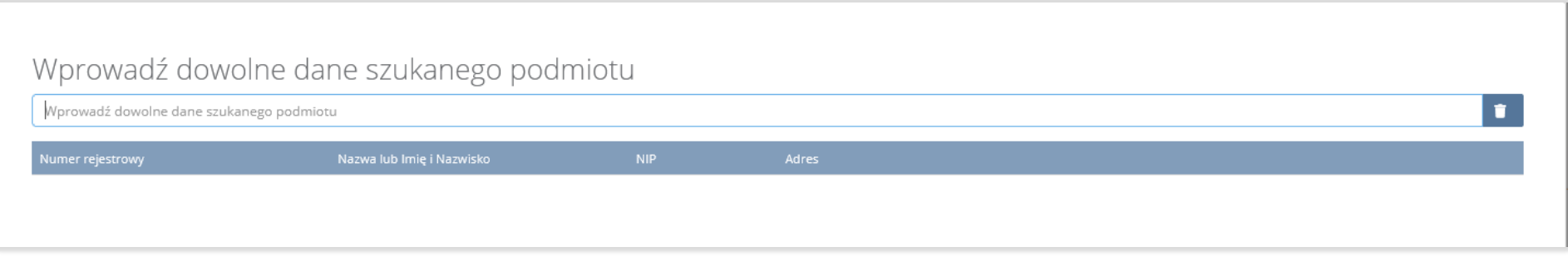

*Rysunek 14. Wyszukiwarka przekazującego i przejmującego odpady niebezpieczne.*

Dodanie nowego wpisu na karcie ewidencji odpadów niebezpiecznych potwierdzamy poprzez opcję "Zapisz". Nowy wpis będzie widoczny w szczegółach danej karty ewidencji odpadów niebezpiecznych.

### <span id="page-13-0"></span>5. Edycja i usunięcie karty oraz wpisu

Z poziomu listy kart, użytkownik ma możliwość edycji lub usunięcia danej karty **[RYSUNEK 15]**. System umożliwia usunięcie Karty ewidencji odpadów niebezpiecznych, która nie zawiera żadnych wpisów. Usunięcie wpisu jest możliwe z poziomu listy kart poprzez wybór przycisku "Opcje", a następnie wybranie opcji "Usuń"

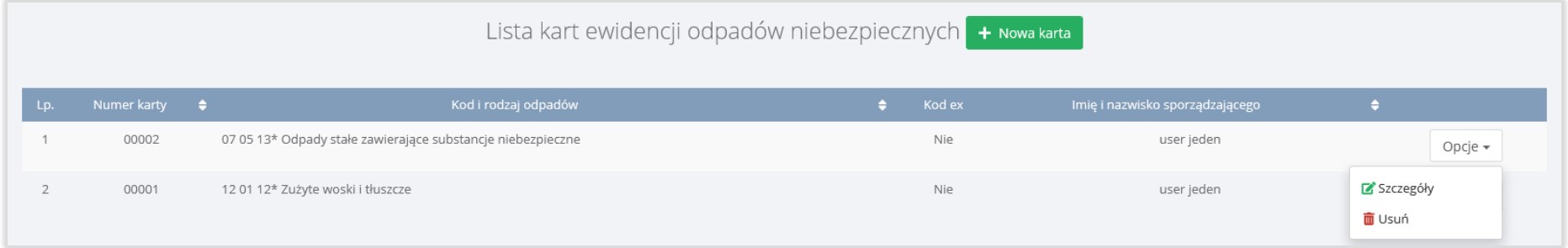

*Rysunek 15. Opcje dla Karty ewidencji odpadów niebezpiecznych.*

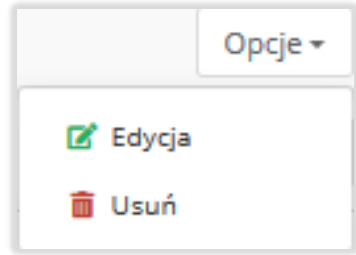

Edycja wpisu jest możliwa z poziomu listy wpisów. Aby wyświetlić wpisy na karcie należy wybrać przycisk "Opcje", a następnie wybrać opcję "Szczegóły". Aby usunąć wpis na karcie należy na wybranym wpisie widocznym w zakładce "Wpisy na karcie" wybrać przycisk "Opcje", a następnie wybrać opcję "Edycja" **[RYSUNEK 16]**.

*Rysunek 16. Opcja dla wpisów KEON.*

Aby usunąć wpis na Karcie ewidencji odpadów niebezpiecznych należy z poziomu listy wpisów na karcie wybrać przycisk "Opcje", a następnie opcję "Usuń".

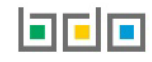